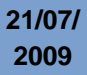

## **La Vouivre – o Jogo da Glória**

Dica encontrada na página Eduteca - [Centro de Recursos Educacionais](http://www.anossaescola.com/cr/software_id.asp?soft_id=35)

La Vouivre é um gerador do Jogo da Glória, com versões para Windows e Linux.

Neste jogo podem participar de 1 a 4 jogadores que competem num tabuleiro onde algumas casas possuem funções especiais.

O primeiro jogador a alcançar a casa 64, ganha o jogo.

Após lançar o dado, é apresentada ao jogador uma pergunta; se responder corretamente avança, caso contrário recua.

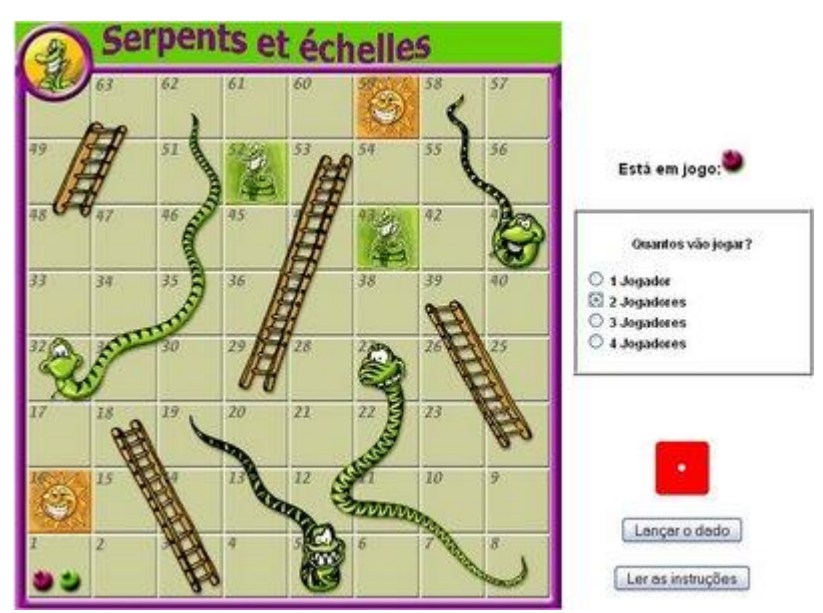

Esta é a interface do jogo.

[Página oficial do programa](http://www.sequane.com/index.php?option=com_docman&task=cat_view&gid=61&Itemid=42)

### **Criação de um exercício**

La Vouivre possui uma interface que permite criar facilmente as perguntas e personalizar diferentes parâmetros do jogo, como as cores utilizadas e as mensagens ao(s) jogador(es).

Não precisa instalar, basta fazer o download, descompactar e usar.

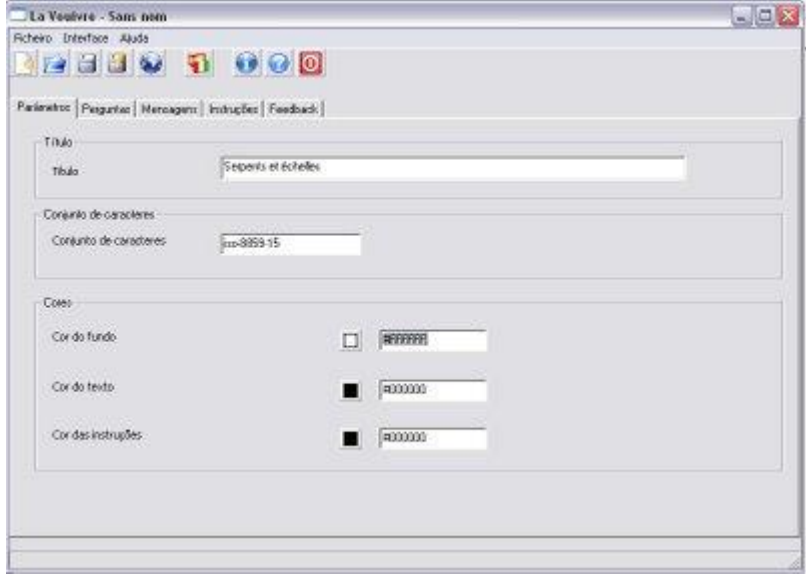

#### 1- Parâmetros

Este separador permite-lhe personalizar o título do exercício, as cores e o conjunto de caracteres utilizado.

A seleção do conjunto de caracteres é feita em função da língua utilizada no exercício.

### 2- Perguntas

As perguntas são de escolha múltipla.

\_ Para cada pergunta escreva a pergunta, a resposta correta e os três distratores, e assinale a caixa "resposta correta" junta à resposta correta.

\_ Clique na seta para cima para passar à pergunta seguinte, e na seta para baixo para ir para a pergunta anterior.

\_ O botão "apagar esta pergunta" apaga a pergunta que estiver visível na tela.

\_ O botão "clonar esta pergunta" copia o conteúdo da pergunta atual para o fim da lista de perguntas: pergunta, respostas, feedback e resposta correta.

\_ Se as suas perguntas contêm vários elementos comuns, edita assim mais rapidamente o exercício.

#### 3- Mensagens

Aqui pode modificar as diferentes mensagens usadas ao longo do exercício.

# **La Vouivre – o Jogo da Glória**

4- Instruções

Esta seção permite modificar as instruções exibidas no (na tela) quando a página com o exercício é carregada.

A edição das instruções é feita diretamente em código HTML.

Esta janela mostra uma coloração sintática: o código HTML aparece colorido.

*Se não conhece a linguagem HTML, não modifique este código.*

### 5- Feedbakcs

Pode modificar as mensagens exibidas quando são feitas as perguntas ou quando ocorre qualquer acontecimento no jogo.

6- Abrir e guardar ficheiros (arquivos)

É fundamental gravar o seu trabalho no formato interno (próprio do programa) para não o perder.

Assim, pode criar um exercício em várias etapas ou reabri-lo, se fechar o programa por engano.

7- Criação da página Web

Basta clicar no ícone "Web" ou usar o menu "Ficheiro -> Criar página Web".

8- Escolher a língua da interface

Clicando em Interface -> Carregar interface, pode escolher uma língua diferente (o programa oferece o inglês, alemão e português de Portugal).

Se a língua que quer usar não existe, pode traduzir o ficheiro .loc na pasta "locales", e terá a interface na língua desejada.

Pode também definir uma língua por defeito (padrão). O programa criará então um ficheiro "prefs.ini" onde guardará a sua escolha quanto à língua a usar quando abrir o programa.

Clique em "utiliser le français" para voltar ao francês por defeito, ou apague o ficheiro prefs.ini

*Informações copiadas do arquivo de ajuda do programa*

Por -> Anhara Em: [Jogos,](http://aprendocriando.blogspot.com/search/label/Jogos?max-results=5) [Portáteis,](http://aprendocriando.blogspot.com/search/label/Port%C3%A1teis?max-results=5) [Programas](http://aprendocriando.blogspot.com/search/label/Programas?max-results=5)

Aprendo\_Cri@ndo